## Apple iPad Pro 11 (4th gen) Cellular Pošta SiOL nastavitve

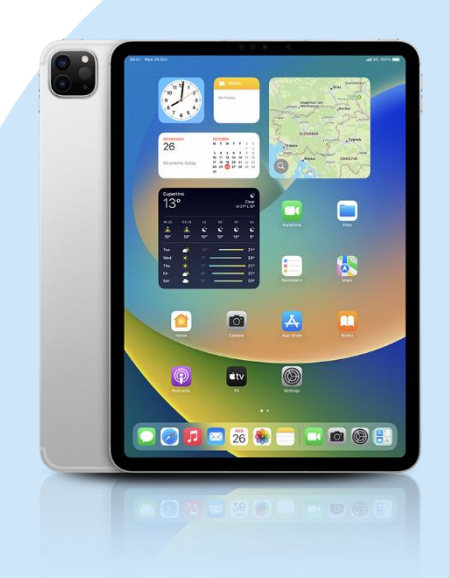

## ikona Settings

- Mail
- Accounts
	- Add Account: Other
		- Add Mail Account
			- Name: [vaše ime]
			- Email: [vaš elektronski naslov]
			- Password: [vaše geslo za SiOL]\*
			- Description: SiOL\*
			- **Next**
			- Izberemo IMAP
			- Name: [vaše ime]
			- Email: [vaš elektronski naslov]
			- Description: SiOL\*
			- **·** Incoming mail server
				- Host name: pop.siol.net\*
				- Username: [vaše SiOL uporabniško ime]\*
				- Password: [vaše geslo za SiOL]\*
			- **Outgoing mail Server** 
				- Host name: mail.siol.net\*\*
				- Username: [vaše uporabniško ime za SiOL]\*\*
				- Password: [vaše uporabniško ime za SiOL]\*\*
				- Next
			- Save
	- Izberete ustvarieni SiOL\* račun
	- Izberete Account
		- SMTP
			- Izberite mail.siol.net\*
			- Use SSL: vključeno\*
			- **B** Server Port: 465
			- **Done**
- \* Nastavitve veljajo za **Pošto SiOL**. Označene podatke za druge e-naslove, preverite pri svojem ponudniku e-poštnih storitev.
- \*\* Nastavitve veljajo za **Pošto SiOL**.
	- V primeru, da nimate pošte SiOL, nastavitve odhodnega strežnika preverite pri ponudniku svoje e-pošte (Telemach, T-2, Amis,…).

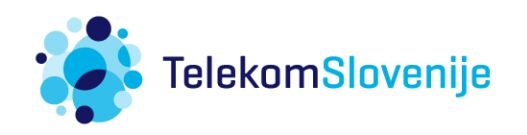